# **Activating Client Licenses Offline Using the GE Cloud License Server**

January 2019

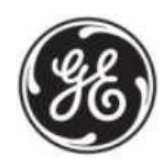

# **Introduction:**

This document shows you how to activate licenses offline using the GE Cloud License Server.

The example in this document shows you how to perform the following steps:

- 1. From an offline client computer, create a request file with the license codes for the GE Cloud License Server to verify.
- 2. Use a portable media device to transfer the request file to an online computer.
- 3. From an online computer, request a response file, which sends the request file to the GE Cloud License Server for verification. The GE Cloud License Server returns a response file containing the needed information to activate and update licenses on the offline client computer.
- 4. Transfer the response file using the portable media device to the offline client computer to update licenses.

You can also generate a request file on a network share for the GE Cloud License Server to verify. A network share transfers the necessary authorization files between an offline computer and an online computer connected to the cloud.

License Client version 18.5

Before beginning this process, make sure you have the product activation codes listed in the email that GE sent you after processing your order. You need these activation codes when adding licenses.

The following is an example of this email with the activation code column outlined.

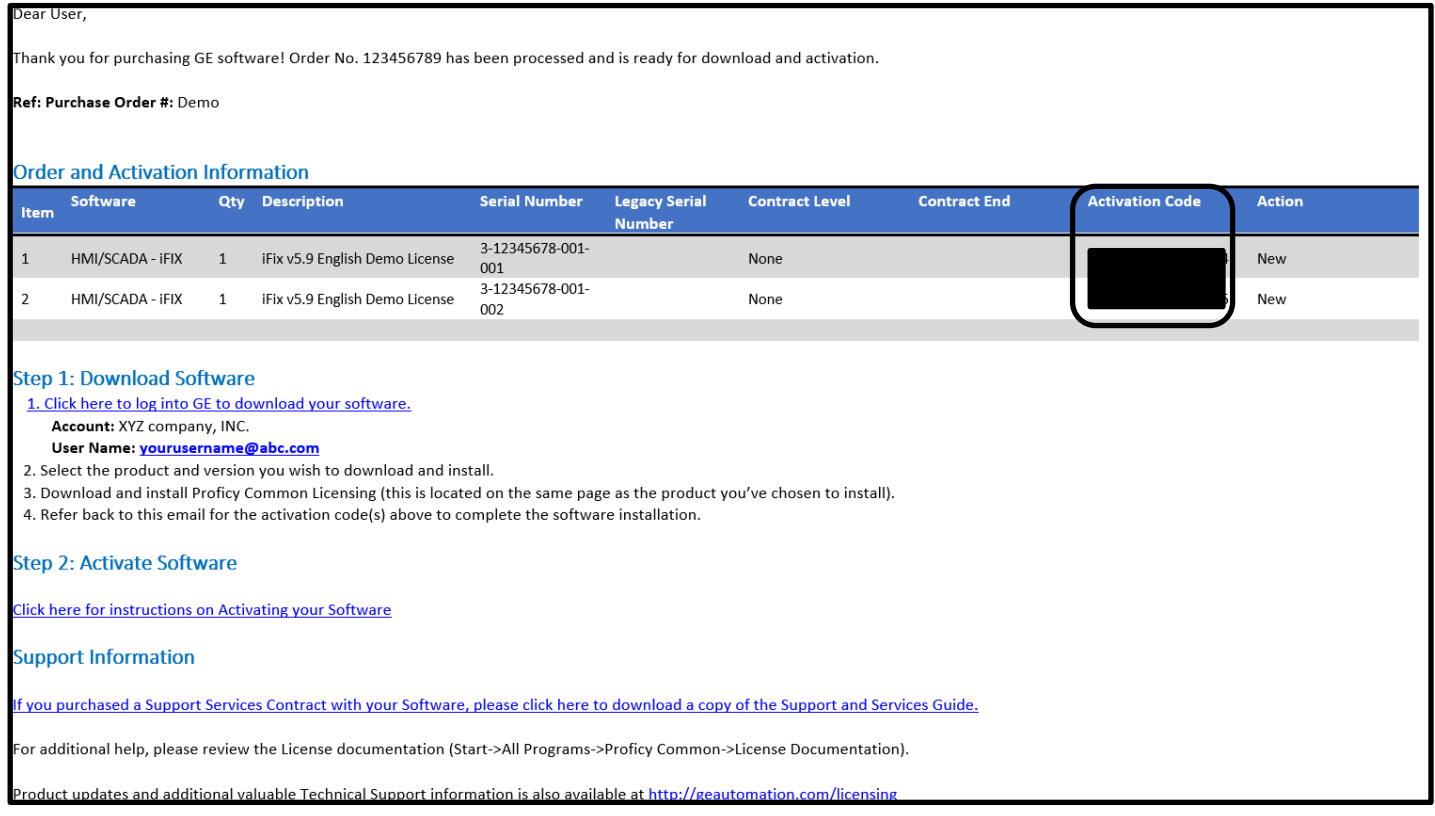

Verify the latest Common Licensing software is installed and running on the offline computer and the online computer. Download this software from th[e GE Software Product Licensing website.](https://ge-ip.force.com/communities/en_US/Download/Proficy-Licensing-Installer-DN)

To view which Common Licensing software is installed, go to **Start>All Programs>General Electric**.

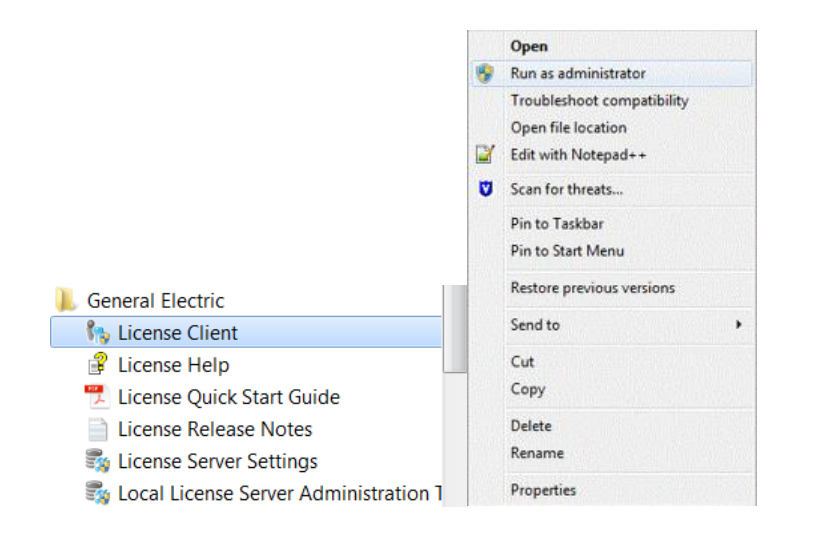

**From the offline computer**, start the License Client by going to **Start>All Programs>General Electric>License Client** (right click and run as administrator). Acknowledge any User Access Control prompts.

The **License Client** appears. Select the **Activate** tab, and then click **4, Yes, for a permanently offline computer** to activate licenses on a client computer not connected to the Internet.

The **in** icon in the footer indicates the computer is not connected to the GE Cloud License Server.

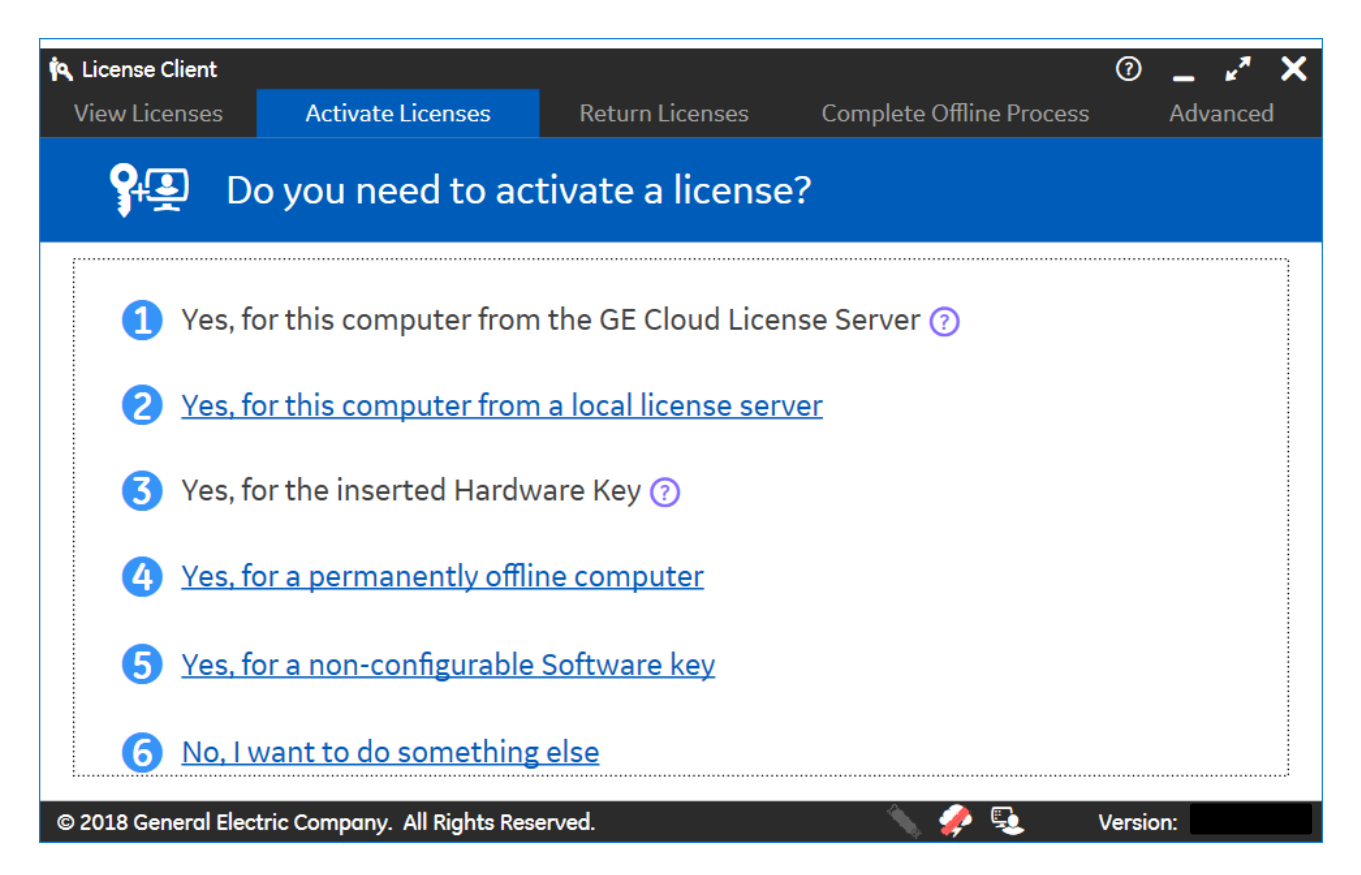

The **Generate a Request File to activate licenses** page appears.

Specify the request file path in the **Save request file to** field. By default, the request file name uses the computer name.

For each license you want to add in the request file, enter the activation code and the **Number of Licenses**, and then select **Add Code**. As you enter these codes, they appear on the page. When finished adding the activation codes, click **Generate File**.

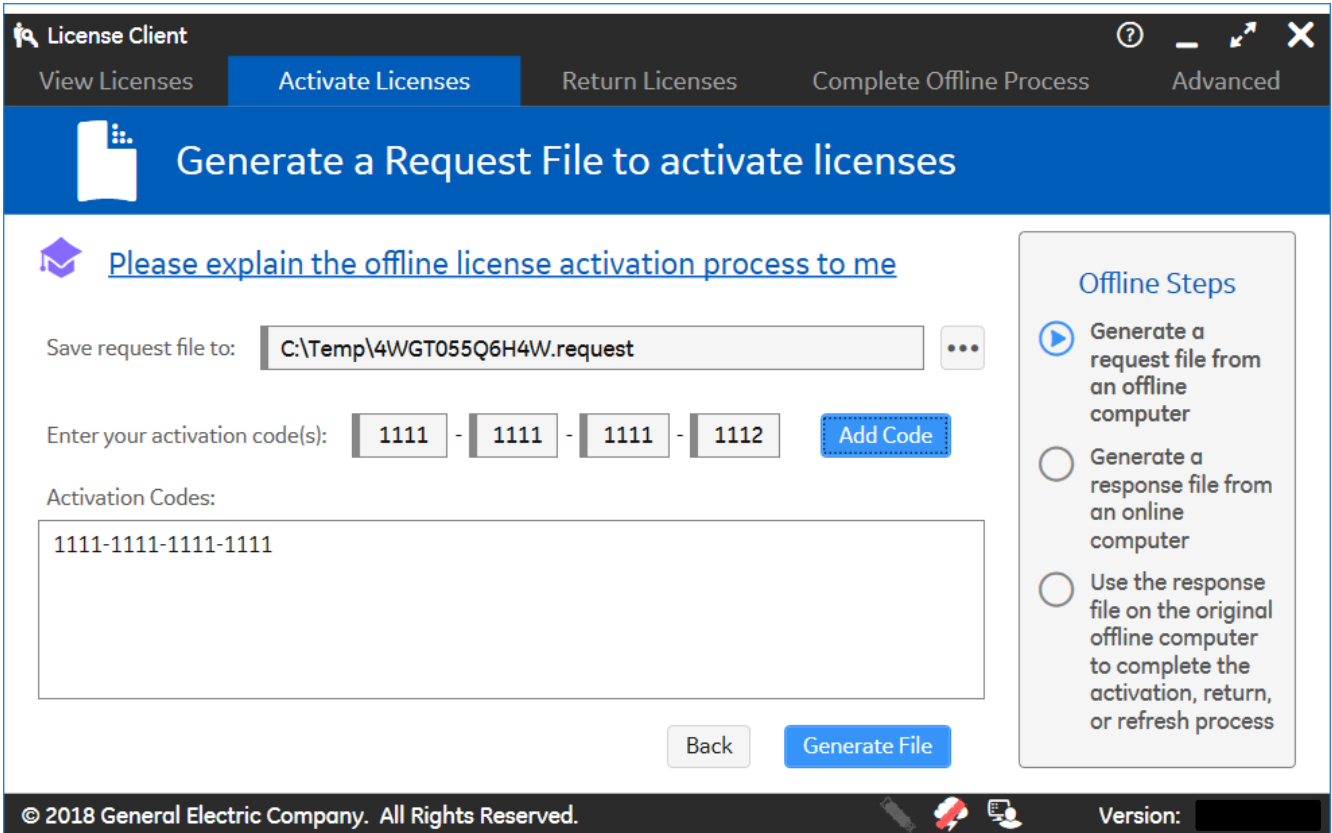

The **Complete Offline Process** page appears. A message displays the request file location.

Save the request file to a portable media device. Leave the License Client running while you transfer the request file to an online computer for processing.

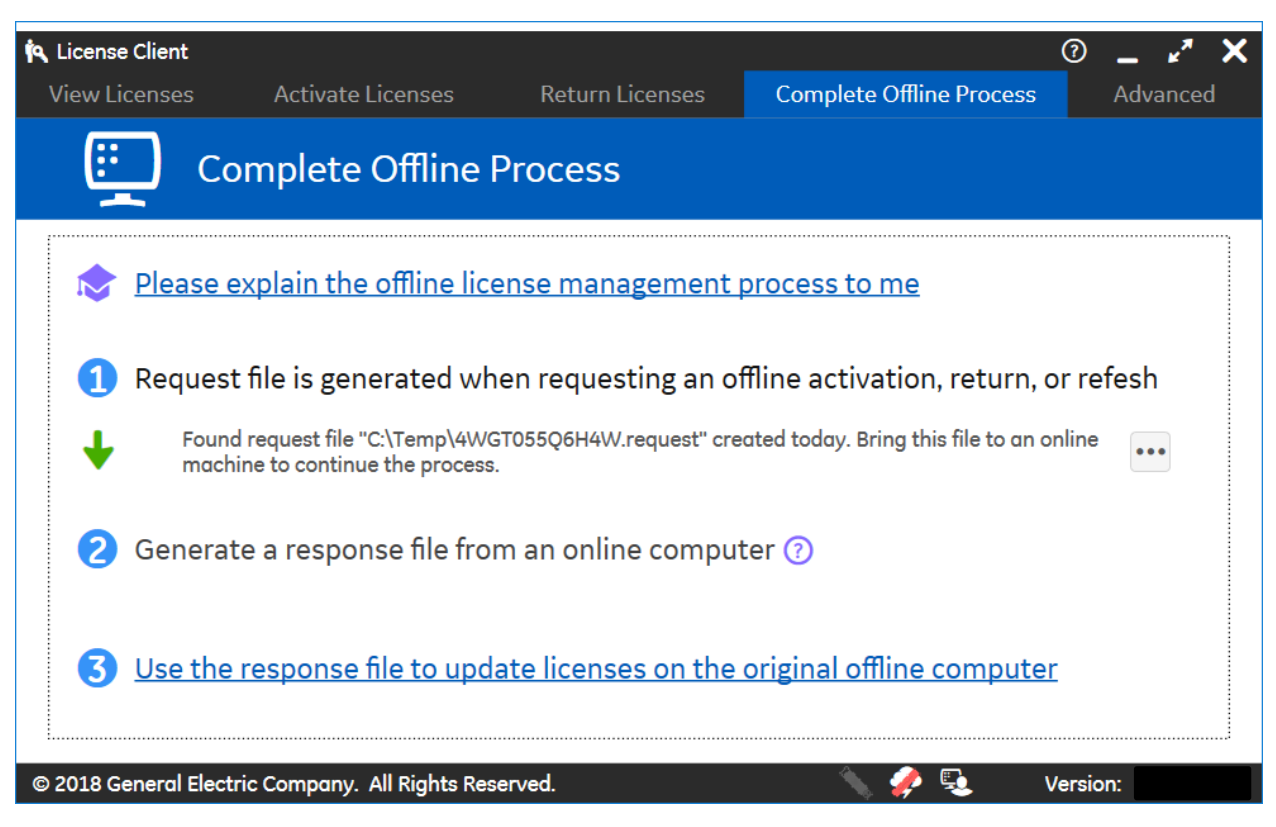

#### **From the Computer with Common Licensing and an Internet Connection:**

Using the portable media device, transfer the request file to an online computer with access to the GE Cloud License Server. On the **Complete Offline Activation** tab, select **2 Generate a response file from an online computer**.

The  $\bullet$  icon in the footer displays without a red line to indicate the computer is connected to the GE Cloud License Server.

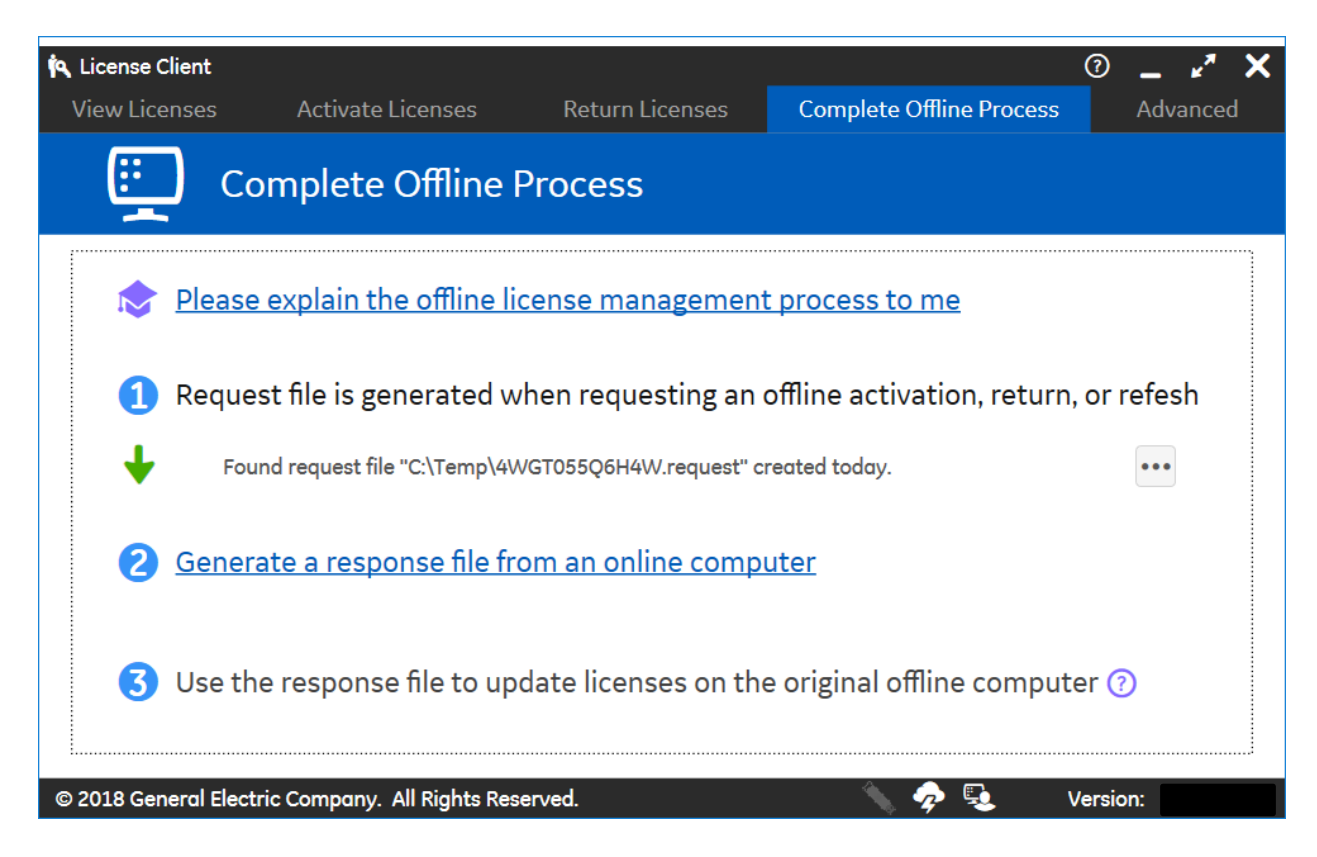

On the **Generate a Response File** page, specify the request file path and the folder in which to save the response file, and then click **Generate File**.

![](_page_7_Picture_18.jpeg)

## **From the Original Offline Computer:**

Transfer the response file from the device to the original running offline client computer. On the **Complete Offline Activation** tab, select **3 Use the response file to update licenses on the original offline computer**.

On the **Use the Response File to Update Licenses** page, specify the location of the response file, and then click **Update Licenses**.

![](_page_8_Picture_40.jpeg)

## The **View Licenses** page shows the licenses activated.

![](_page_9_Picture_19.jpeg)

This concludes the introduction to activating client licenses offline using the GE Cloud License Server.